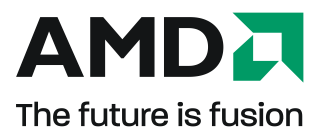

## **ATI Radeon™ HD 5450**

Benutzerhandbuch

Teilenummer: 137-41786-10

© 2010 Advanced Micro Devices Inc. Alle Rechte vorbehalten.

Der Inhalt dieses Dokuments wird im Zusammenhang mit Advanced Micro Devices, Inc. ("AMD")- Produkten bereitgestellt. AMD übernimmt keine Zusicherungen und Gewährleistungen bzgl. der Richtigkeit und Vollständigkeit des Inhalts dieser Veröffentlichung und behält sich das Recht vor, jederzeit und ohne Ankündigung Änderungen an Produkten, Spezifikationen,

Produktbeschreibungen und Dokumentation vorzunehmen oder diese einzustellen. Dieses Dokument stellt keine Berechtigung zur Nutzung von geistigem Eigentum dar, weder ausdrücklich, implizit, durch Rechtsverwirkung oder Sonstiges. Über die Geschäftsbedingungen von AMD hinaus übernimmt AMD keinerlei Haftung und lehnt jede ausdrückliche oder implizite Garantie bzgl. der Produkte ab, einschließlich, aber nicht beschränkt auf die implizite Garantie für Handelsüblichkeit, Eignung für einen bestimmten Zweck oder bzgl. der Verletzung von Rechten Dritter an geistigem Eigentum. Die Produkte von AMD sind nicht für die Verwendung als Komponenten in Systemen entworfen, vorgesehen, autorisiert oder zertifiziert, die als Körperimplantate bzw. in anderen lebensrettenden oder -erhaltenden Anwendungen sowie allen anderen Anwendungen vorgesehen sind, bei denen ein Versagen von AMD-Produkten zu Personenschäden, Todesfällen oder schweren Sach- oder Umweltschäden führen kann. AMD behält sich das Recht vor, seine Produkte jederzeit ohne Bekanntgabe zu ändern oder deren Produktion einzustellen.

### **Marken**

AMD, das AMD-Pfeillogo, ATI, das ATI-Logo, AMD Athlon, AMD LIVE!, AMD Phenom, AMD Sempron, AMD Turion, AMD64, All-in-Wonder, Avivo, Catalyst, CrossFireX, FirePro, FireStream,

HyperMemory, OverDrive, PowerPlay, PowerXpress, Radeon, Remote Wonder, Stream,

SurroundView, Theater, TV Wonder, The Ultimate Visual Experience sowie Kombinationen davon sind Marken von Advanced Micro Devices,Inc.

HyperTransport ist eine eingetragene Marke von HyperTransport Technology Consortium.

Blu-ray Disc ist eine eingetragene Marke von Blu-ray Disc Association.

HDMI ist eine eingetragene Marke von HDMI Licensing, LLC.

DisplayPort ist eine eingetragene Marke von Video Electronic Standards Association.

Microsoft, Windows, und Vista sind eingetragene Marken der Microsoft Corporation in den USA und/ oder anderen Ländern.

Andere Namen dienen nur Informationszwecken und sind möglicherweise Marken ihrer jeweiligen Eigentümer.

Dolby Laboratories, Inc.

Hergestellt unter Lizenznahme von Dolby Laboratories. Dolby und das Doppel-D-Symbol sind Marken von Dolby Laboratories.

© 1992-1997 Dolby Laboratories, Inc. Alle Rechte vorbehalten.

Macrovision

Nur für beschränkte Anzeige lizenziert.

Dieses Produkt enthält eine Technologie für Copyright-Schutz, die durch US-Patente und andere geistige Eigentumsrechte geschützt ist. Die Verwendung dieser Technologie für Copyright-Schutz muss von Macrovision autorisiert werden und ist, sofern keine weitergehende Autorisierung durch Macrovision vorliegt, nur für private und sonstige eingeschränkte Anzeigezwecke vorgesehen. Reverse Engineering oder Disassemblierung ist untersagt.

### **Haftungsausschluss**

Obwohl dieses Dokument sorgfältig erstellt wurde, übernimmt Advanced Micro Devices, Inc. keinerlei Haftung in Bezug auf den Betrieb von Hardware oder Software von AMD oder anderen in diesem Dokument beschriebenen Produkten, in Bezug auf Handlungen bzw. Unterlassungen von AMD im Zusammenhang mit den Produkten oder der Dokumentation, in Bezug auf Bedienungsunterbrechungen, den Verlust oder die Unterbrechung von Geschäften, den Verlust zu erwartender Gewinne bzw. sowie für Schadenersatzforderungen, Neben- oder Folgeschäden im Zusammenhang mit Hardware, Software oder anderen hierin genannten Produkten und Dokumentationen von AMD. Verwenden Sie ausschließlich die neuesten Dokumentationen.

### **Wichtige Sicherheitshinweise**

**Hinweis:** Dieses Produkt ist ausschließlich für die Verwendung mit kompatiblen PCs mit UL Listing-Prüfzeichen geeignet, die über Installationsanleitungen für die Benutzerinstallation von Produkten dieser Klasse verfügen.

**Lesen Sie vor der Installation sämtliche Anleitungen aufmerksam durch.** Alle Sicherheits- und Installationsanleitungen müssen vor der Installation oder dem Betrieb des Produkts gelesen werden. **Bewahren Sie alle Anleitungen auf.** Sicherheits-, Installations- und Betriebsanleitungen sollten sicher aufbewahrt werden, um später darauf zugreifen zu können.

**Beachten Sie alle Warnungen.** Alle Warnungen bezüglich des Produkts und der Betriebsanleitungen müssen befolgt werden.

**Verwenden Sie eine geeignete Erdung.**

#### **Achtung!**

Verwenden Sie zur Vermeidung von Stromschlägen und Feuerentwicklung dieses Zubehör nur zusammen mit Produkten, die über einen dreipoligen Erdungsstecker verfügen. Dies dient Ihrer eigenen Sicherheit. Entfernen Sie keinesfalls den Erdungskontakt eines Dreipolsteckers.

**Bringen Sie das Produkt sicher an.** Alle Sicherheitsschrauben und -befestigungen des Produkts müssen vollständig angezogen werden, um das Produkt möglichst fest am Gehäuse des Computers zu befestigen.

## **Inhalt**

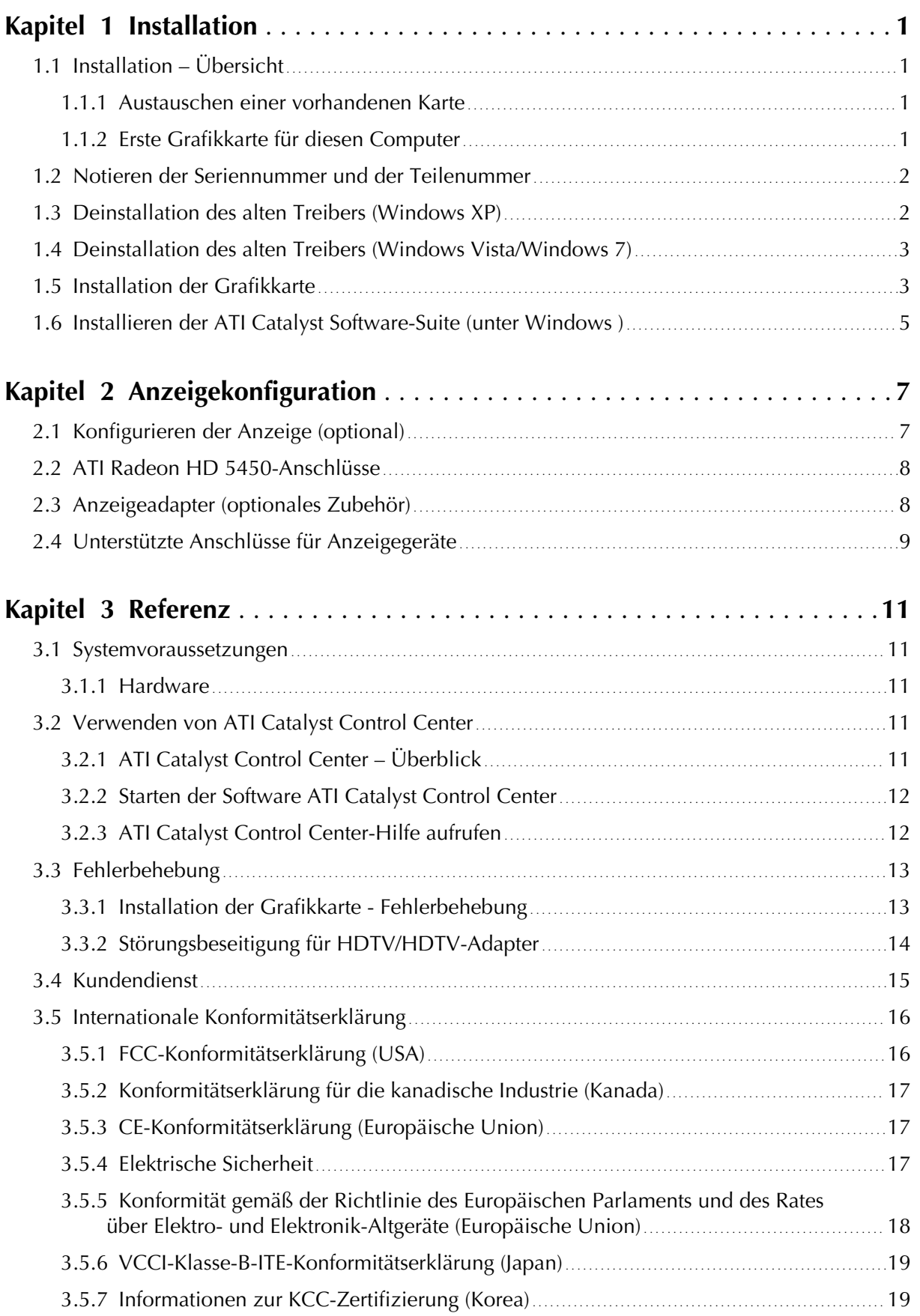

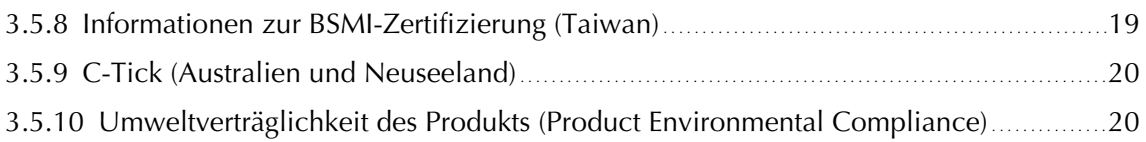

# Kapitel 1

## Installation

<span id="page-6-0"></span>Für den Support müssen Sie vor der Installation die Seriennummer und die Teilenummer notieren.

## Installation – Übersicht

Je nachdem, ob Sie eine vorhandene Karte austauschen oder erstmalig eine Grafikkarte im Computer installieren, unterscheidet sich die Vorgehensweise bei der Installation der Karte geringfügig. Dieser Abschnitt enthält eine kurze Beschreibung der wesentlichen Schritte für beide Verfahren.

### Austauschen einer vorhandenen Karte

Zum Austauschen einer vorhandenen Grafikkarte müssen Sie wie folgt vorgehen:

- 1. Starten Sie den Computer und deinstallieren Sie den alten Grafiktreiber.
- 2. Schalten Sie den Computer aus und bauen Sie die alte Karte aus.
- 3. Installieren Sie die neue Karte und verbinden Sie den Monitor mit dem Computer..
- 4. Starten Sie den Computer und installieren Sie die neuen Treiber und die neue Software.
- 5. Starten Sie den Computer neu.

### Erste Grafikkarte für diesen Computer

Bei erstmaligem Einbau einer Grafikkarte in den Computer müssen Sie wie folgt vorgehen:

- 1. Vergewissern Sie sich, dass der Computer ausgeschaltet ist. Installieren Sie die neue Karte und verbinden Sie den Monitor mit dem Computer.
- 2. Starten Sie den Computer und installieren Sie die neuen Treiber und die neue Software.
- 3. Starten Sie den Computer neu.

## <span id="page-7-0"></span>Notieren der Seriennummer und der Teilenummer

Notieren Sie sich vor dem Installierenn die Seriennummer und die Teilenummer. Die Seriennummer und die 102-Teilenummer der Grafikkarte werden für die Registrierung und den kostenlosen Support benötigt. Sie befinden sich auf einem Aufkleber auf der Rückseite der Karte.

Die hervorgehobenen Teile der Nummern sind für die Registrierung und den kostenlosen Support erforderlich.

Kuva 1–1 Beispiel für Serien- und Teilenummer

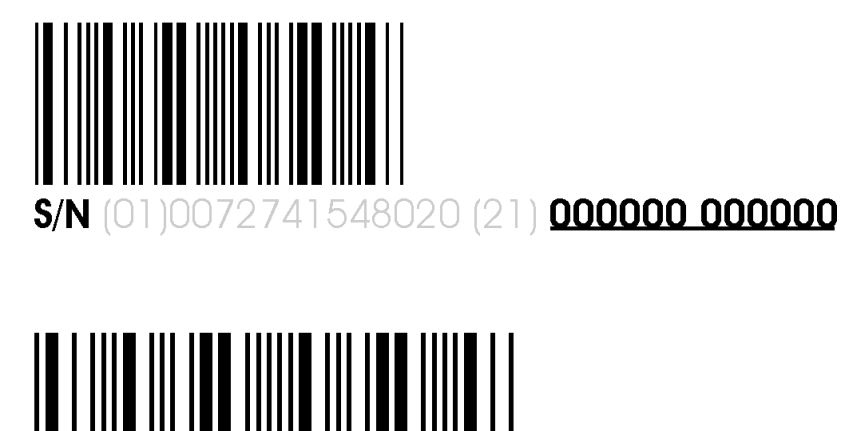

P/N 1028360100 057805 MADE IN CHINA

## Deinstallation des alten Treibers (Windows® XP)

Gehen Sie wie folgt vor, um zur Vorbereitung der Installation einer neuen Karte den alten Grafikkartentreiber zu deinstallieren.

- **1.** Vergewissern Sie sich, dass die alte Grafikkarte im Computer installiert ist, und schließend Sie alle geöffneten Anwendungen.
- **2.** Klicken Sie in der Taskleiste von Windows auf **Start ▷ Systemsteuerung** und doppelklicken Sie anschließend auf **Software**.
- **3.** Wählen Sie den aktuellen Grafikkartentreiber aus und klicken Sie dann auf **Hinzufügen/Entfernen**. *Der Assistent wird angezeigt und entfernt die aktuellen Bildschirmtreiber.*
- **4.** Schalten Sie den Computer aus, nachdem der Treiber entfernt wurde.

**Hinweis:** Wenn für die alte Grafikkarte zusätzliche Software installiert wurde, muss diese Software möglicherweise ebenfalls entfernt werden, bevor Sie den Computer neu starten. Dies kann beispielsweise Anwendungen zur DVD-Wiedergabe oder Multimedia-Anwendungen betreffen.

## <span id="page-8-0"></span>Deinstallation des alten Treibers (Windows Vista®/Windows® 7)

Gehen Sie wie folgt vor, um zur Vorbereitung der Installation einer neuen Karte den alten Grafikkartentreiber zu deinstallieren.

- **1.** Vergewissern Sie sich, dass die alte Grafikkarte im Computer installiert ist, und schließend Sie alle geöffneten Anwendungen.
- **2.** Klicken Sie auf **Start ▷ Systemsteuerung**.
- **3.** Doppelklicken Sie auf **Hardware und Sound** und doppelklicken Sie anschließend auf **Geräte-Manager**.
- **4.** Erweitern Sie die Anzeige von **Grafikkarte** und klicken Sie anschließend mit der rechten Maustaste auf den Treiber für die Grafikkarte, die Sie austauschen.
- **5.** Klicken Sie in dem angezeigten Kontextmenü auf **Deinstallieren**. *Der Treiber für die alte Grafikkarte wird deinstalliert.*
- **6.** Schalten Sie den Computer aus.

## Installation der Grafikkarte

- **1.** Schalten Sie den Computer, den/die Monitor(e) und andere Peripheriegeräte aus.
- **2.** Ziehen Sie den Netzstecker des Computers und trennen Sie dann alle Kabel auf der Rückseite vom Computer.

### **Achtung!**

Warten Sie nach dem Ziehen des Netzsteckers ca. 20 Sekunden mit dem Entfernen von Peripheriekabeln oder Komponenten vom Motherboard, um mögliche Schäden am Motherboard zu verhindern.

**3.** Entfernen Sie die Computerabdeckung.

**Hinweis:** Lesen Sie bei Bedarf im Computerhandbuch nach, wenn Sie sich nicht sicher sind, wie die Abdeckung zu entfernen ist.

### **Achtung!**

Statische Elektrizität kann Ihre Computerkomponenten ernsthaft beschädigen. Achten Sie darauf, die statische Elektrizität von Ihrem Körper abzuleiten, indem Sie das Netzteilgehäuse oder eine Metallfläche am Computergehäuse berühren, um Schäden an den Computerkomponenten zu verhindern.

**4.** Entfernen Sie bei Bedarf alle vorhandenen Grafikkarten aus dem Computer.

**5.** Identifizieren Sie den geeigneten Bussteckplatz und entfernen Sie ggf. die entsprechende Metallabdeckung auf der Rückseite. Stellen Sie sicher, dass der Steckplatz frei von internen Kabeln ist.

**Hinweis:** Wenn Sie keinen für Ihre Karte geeigneten Bussteckplatz finden, brauchen Sie eine Grafikkarte mit korrektem Bus, der zu Ihrem Motherboard passt.

- **6.** Richten Sie die Grafikkarte an dem Steckplatz aus und drücken Sie die Karte fest hinein, bis sie vollständig einrastet.
- **7.** Wenn Ihre Karte eine zusätzliche Stromversorgung benötigt und direkt an das Netzteil angeschlossen werden muss, suchen Sie das/die entsprechende(n) Stromversorgungskabel und schließen Sie es/sie an den Anschluss für die externe Stromversorgung der Grafikkarte an.

**Hinweis:** Bevor Sie eine Karte installieren, bei der eine zusätzliche Stromversorgung benötigt wird, vergewissern Sie sich gegebenenfalls, dass Ihr vorhandenes Netzteil über einen solchen Anschluss verfügt.

**Tipp:** Die Position der Anschlüsse kann von Modell zu Modell unterschiedlich sein. Sie können sich an der Seite oder der Rückseite der Karte befinden.

Kuva 1–2 Mögliche Stromversorgungsanschlüsse an der Grafikkarte

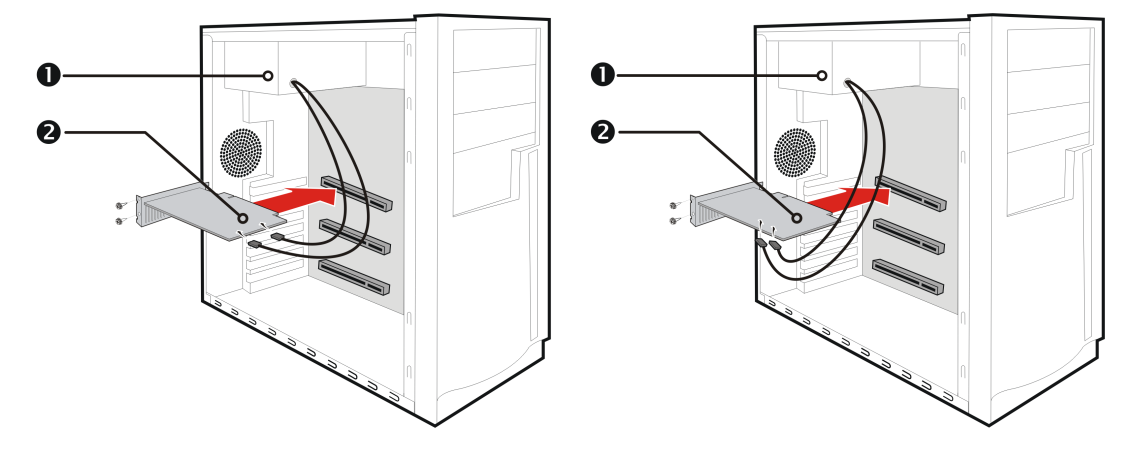

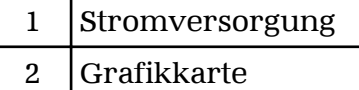

- **8.** Befestigen Sie die Grafikkarte sicher an der Rückseite des Computers.
- **9.** Die internen Kabel dürfen keine Komponenten im Computer (z. B. den Lüfter) stören. Bringen Sie dann die Abdeckung des Computers wieder an.
- **10.** Schließen Sie alle Kabel wieder an, die Sie beim Einbau abgezogen haben, und stecken Sie das Netzkabel des Computers wieder in die Steckdose.
- **11.** Schalten Sie zuerst den Monitor und dann den Computer ein.

<span id="page-10-0"></span>Wenn Sie die Grafikkarte richtig eingebaut haben, sollte der Computer wie gewohnt hochfahren. Setzen Sie den Vorgang mit der Installation der Software und der Treiber für Ihre ATI Radeon HD 5450-Grafikkarte fort.

## Installieren der ATI Catalyst™ Software-Suite (unter Windows )

Zum Installieren oder Deinstallieren der Software benötigen Sie Adminstratorrechte oder Sie müssen als Benutzer mit Administratorrechten angemeldet sein.

**Hinweis:** Falls die Sprache des Betriebssystems nicht unterstützt wird, erfolgt die Anzeige des Installationsdialogfelds in englischer Sprache.

Die Software dient zur Erschließung und Nutzung aller Funktionen der Grafikkarte. Dazu gehören u. a.:

- Der Grafikkartentreiber.
- ATI Catalyst™ Control Center -Software.
- HydraVision™ -Software (Bestandteil der benutzerdefinierten Installation).
- SurroundView™-Software (Bestandteil der benutzerdefinierten Installation).
- ATI Avivo™ Videokonverter-Software (Bestandteil der benutzerdefinierten Installation).
- **1.** Legen Sie die Software/Dokumentations-CD ein.

**Hinweis:** Wenn der Installations-Assistent nicht gestartet wird, navigieren Sie zum CD-Laufwerk und doppelklicken Sie auf ATISETUP.exe.

- **2.** Klicken Sie im daraufhin angezeigten Menu auf **Softwareinstallation**.
- **3.** Befolgen Sie die Anweisungen auf dem Bildschirm. Wählen Sie nach der entsprechenden Aufforderung entweder **Express** oder **Benutzerdefiniert** .

*Bei der Expressinstallation werden nicht alle Softwarekomponenten installiert. Die benutzerdefinierte Installation erlaubt Ihnen die Auswahl einzelner Komponenten zur Installation.*

**Tipp:** Wenn das Installationsprogramm den Treiber nicht installieren kann oder ein Softwarekonflikt auftritt, können Sie die neueste Software von [ati.amd.com/support/driver.html](http://ati.amd.com/support/driver.html) herunterladen und anschließend den Installationsvorgang wiederholen.

# Kapitel 2

# Anzeigekonfiguration

<span id="page-12-0"></span>In diesem Abschnitt wird beschrieben, wie Sie die Anzeige konfigurieren und die verfügbaren Anzeigeverbindungen auflisten.

## Konfigurieren der Anzeige (optional)

Zum Ändern der Anzeigekonfiguration oder beim Auftreten von Anzeigeproblemen haben Sie folgende Möglichkeiten:

**Hinweis:** Sofern Sie keine Probleme mit der Anzeige feststellen können, sind keine Anpassungen erforderlich.

- **1.** Klicken Sie mit der rechten Maustaste auf den Desktop und klicken Sie im eingeblendeten Kontetxtmenü auf **Eigenschaften**. *Das Dialogfeld "Eigenschaften von Anzeige" wird angezeigt.*
- **2.** Klicken Sie auf die Registerkarte **Einstellungen** und wählen Sie die Ihren Anforderungen und der Bildschirmleistung entsprechende Bildschirmauflösung und Farbtiefe aus.
- **3.** Klicken Sie auf **Erweitert** und wählen Sie die Registerkarte **Monitor** aus.
- **4.** Wählen Sie eine Bildwiederholfrequenz aus der Dropdownliste aus.

### **Achtung!**

Wenn Sie eine von Ihrem Monitor nicht unterstützte Wiederholfrequenz auswählen, kann dies zu Beschädigungen des Monitors führen. Lesen Sie ggf. die entsprechenden Abschnitte in der Dokumentation zu Ihrem Monitor.

**5.** Klicken Sie auf **OK**.

*Nach der Konfiguration der Hauptanzeige können Sie mit der Konfiguration aller anderen angeschlossenen Anzeigen fortfahren.*

- **6.** Führen Sie folgende Schritte aus, um einen anderen Bildschirm zu konfigurieren:
	- **a.** Klicken Sie mit der rechten Maustaste auf den Desktop und klicken Sie im eingeblendeten Kontetxtmenü auf **Eigenschaften**.

**Hinweis:** Die Software ATI Catalyst Control Center kann auch zum Aktivieren und Konfigurieren mehrerer Monitore verwendet werden.

**b.** Klicken Sie auf die Registerkarte **Einstellungen**, um auf die grundlegenden Einstellungen für die Mehrfachmonitor-Konfiguration zuzugreifen.

<span id="page-13-0"></span>**c.** Wählen Sie das mit **2** gekennzeichnete Monitorsymbol.

**Hinweis:** Wenn Sie mehrere Monitore über die Grafikkarte ansteuern, wird ein Monitor immer als primäre Anzeige definiert. Alle zusätzlichen Monitore werden als sekundär gekennzeichnet

- **d.** Klicken Sie auf **Windows-Desktop auf diesem Monitor erweitern**.
- **e.** Stellen Sie die Bildschirmauflösung und Farbqualität auf die für diesen zweiten Monitor geeigneten Werte ein.
- **f.** Klicken Sie auf **OK**.

## ATI Radeon HD 5450-Anschlüsse

Die folgende Abbildung zeigt die Anzeigeanschlüsse auf der Basisplatte der ATI Radeon HD 5450-Grafikkarte.

**Hinweis:** Möglicherweise weicht die Basisplatte von dem gezeigten Beispiel geringfügig ab.

Kuva 2–1 ATI Radeon HD 5450-Anzeigeanschlüsse

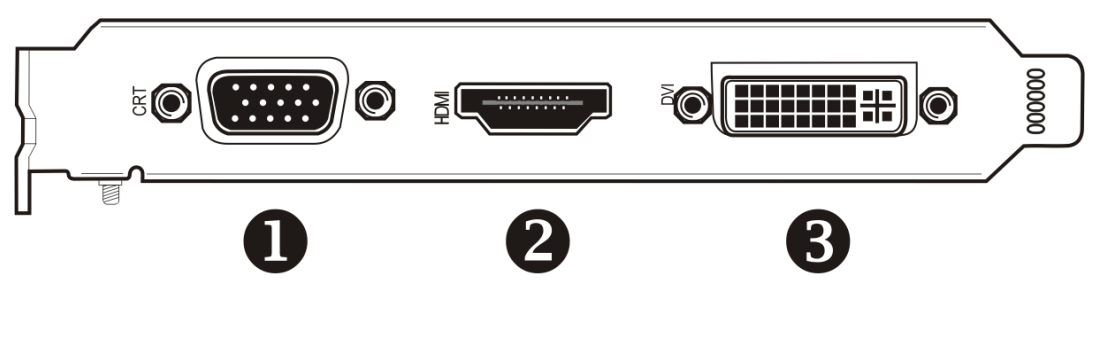

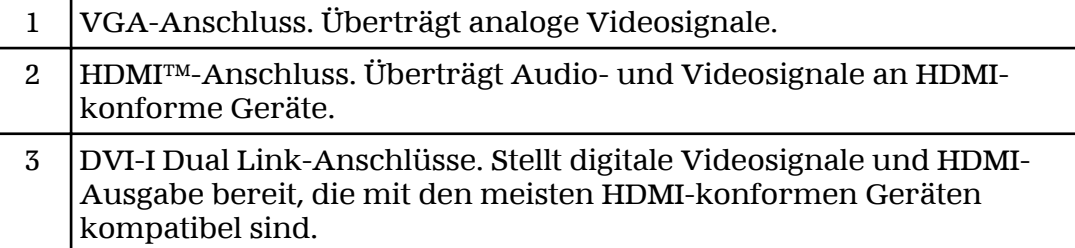

## Anzeigeadapter (optionales Zubehör)

Die folgende Tabelle führt Optionen für das Anschließen von Anzeigen auf, die indirekt von den auf der Grafikkarte verfügbaren Anschlusstypen unterstützt werden.

Um die beste Grafikleistung und -qualität zu erzielen, verwenden Sie beim Anschließen von Anzeigen immer nur native Anschlüsse, falls verfügbar.

<span id="page-14-0"></span>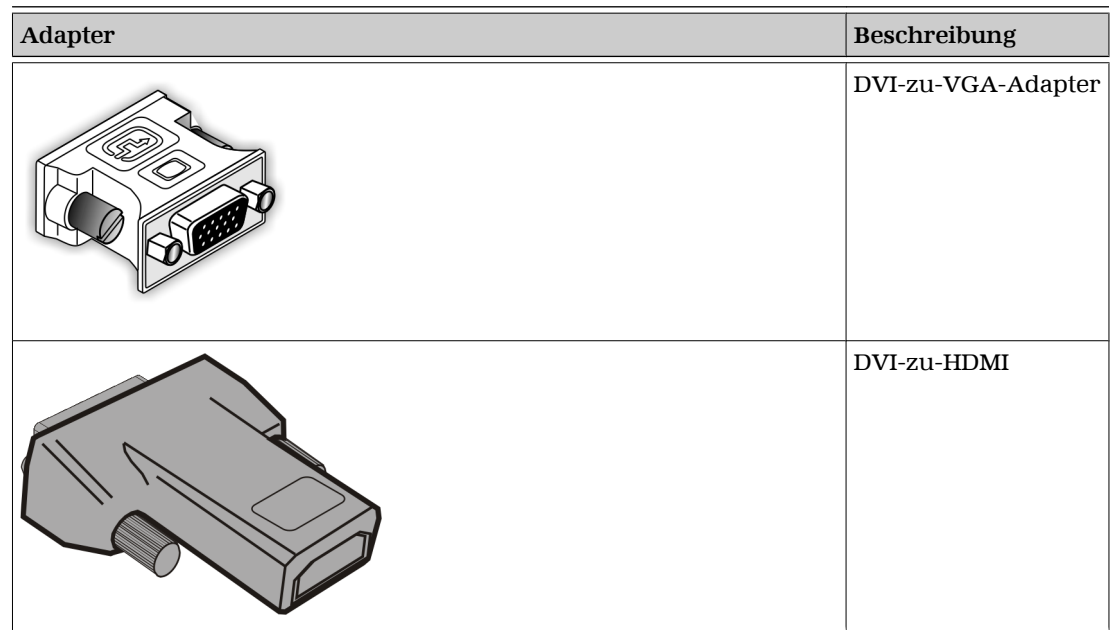

## Unterstützte Anschlüsse für Anzeigegeräte

Die Grafikkarte bietet Hardwareunterstützung für DVI-I- und VGA-Monitore sowie für HDMI HDTV-Geräte (unter Verwendung eines DVI-zu-HDMI Adapters).

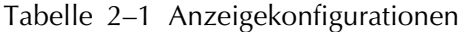

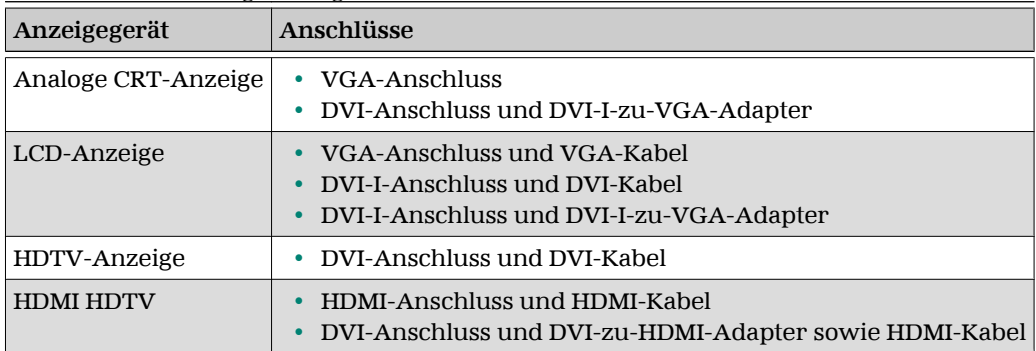

# Kapitel 3

# Referenz

<span id="page-16-0"></span>Im folgenden Abschnitt finden Sie Tipps zur Störungsbeseitigung und Informationen über Kundendienst, Garantie und Konformitätserklärung.

### Systemvoraussetzungen

### Hardware

Mindestvoraussetzungen:

- Motherboard mit einem PCIe® ×16-Lane-Grafiksteckplatz.
- AMD Athlon™ oder Intel® Pentium® 4-CPU.
- 1 GB RAM.
- CD-ROM oder DVD-ROM-Laufwerk für die Installation der Software.
- Ein 400-Watt-Netzteil (oder größer).
- Zertifizierte Netzteile sind sehr empfehlenswert; eine Liste der zertifizierten Netzteile finden Sie unter [ati.amd.com/certifiedpsu.](http://ati.amd.com/certifiedpsu)

## Verwenden von ATI Catalyst Control Center

### ATI Catalyst Control Center – Überblick

Die ATI Catalyst Control Center-Software ermöglicht den Zugriff auf die Anzeigefunktionen Ihrer ATI Radeon HD 5450 Grafikkarte. Verwenden Sie die Software, um Grafikeinstellungen zu optimieren, angeschlossene Anzeigegeräte zu aktivieren oder zu deaktivieren und die Ausrichtung des Desktops zu ändern. Bei vielen Funktionen wird eine Vorschau der Änderungen angezeigt, bevor diese in Kraft treten.

Die folgenden Konfigurationen sind verfügbar:

Basisansicht

Eine vereinfachte Ansicht der Funktionen, die Assistenten zum raschen Ändern von Einstellungen bereitstellt.

### <span id="page-17-0"></span>Erweiterte Ansicht

Eine alternative Oberfläche mit weitergehenden Möglichkeiten zur Konfiguration aller Funktionen, die der Chipsatz der Grafikkarte unterstützt.

### Benutzerdefinierte Ansicht

Eine angepasste Ansicht, um schnell auf gewünschte Funktionen zugreifen zu können.

Information zu einzelnen Funktionen der Software erhalten Sie über die umfassende integrierte Hilfe (siehe ATI Catalyst Control Center-Hilfe aufrufen, oder besuchen Sie die AMD-Kundendienstwebsite unter [http://](http://ati.amd.com/support/) [ati.amd.com/support/\)](http://ati.amd.com/support/).

### Starten der Software ATI Catalyst Control Center

In der folgenden Tabelle sind die verschiedenen Möglichkeiten zum Starten von ATI Catalyst Control Center aufgelistet:

| Zugriffsoption                 | Anleitungen                                                                                                    |
|--------------------------------|----------------------------------------------------------------------------------------------------|
| Windows-Desktop                | 1. Klicken Sie mit der rechten Maustaste auf den Desktop.<br>2. Klicken Sie im anschließend geöffneten Kontextmenü auf ATI<br>CATALYST(TM) Control Center.                                                                                                    |
| Windows-<br>Startmenii         | 1. Klicken Sie in der Taskleiste von Windows auf Start.<br>2. Wählen Sie Alle Programme > Catalyst Control Center.                                                                                                    |
| Windows-<br><b>Infobereich</b> | 1. Klicken Sie mit der rechten Maustaste auf das ATI-Symbol im<br>Windows-Infobereich.<br>2. Wählen Sie ATI Catalyst Control Center aus dem Kurzmenü aus.                                                                                                    |
| Desktop-<br>Verknüpfung        | Bei der Installation des ATI Catalyst Control Center mithilfe des<br>Installationsassistenten hatten Sie die Option, eine Desktop-Verknüpfung<br>herzustellen. Wenn Sie diese Option gewählt haben, können Sie die<br>Desktop-Verknüpfung ATI Catalyst Control Center doppel-klicken. |

Tabelle 3–1 ATI Catalyst Control Center Zugriffsoptionen

### ATI Catalyst Control Center-Hilfe aufrufen

Die ATI Catalyst Control Center-Hilfe bietet Informationen zu den Merkmalen und Konzepten Ihres ATI Radeon-Produkts. Die ATI Catalyst Control Center-Hilfefunktion ermöglicht außerdem den Zugang zu Nutzungsinformationen und die Erstellung von Fehlerberichten und enthält Informationen zur Softwareversion.

- 1. Öffnen Sie ATI Catalyst Control Center in der Ansicht "Erweitert".
- **2.** Wählen Sie eine der folgenden Optionen aus:
	- ➭ Drücken Sie zu einem beliebigen Zeitpunkt die Taste **F1**, um spezifische Hilfe zur jeweils angezeigten Information zu erhalten.
	- $\Rightarrow$  Um den gesamten Hilfeinhalt zu durchsuchen, wählen Sie im Menü **Hilfe** oder **Optionen ▷ Hilfe** die Option **Inhalt der Hilfe**.
	- ➭ Um die AMD-Website zu öffnen, wählen Sie im Menü **Hilfe** oder **Optionen ▷ Hilfe** den Befehl **Zu ATI.com**.

## <span id="page-18-0"></span>Fehlerbehebung

**Hinweis:** Einige Tipps zur Fehlerbehebung gelten anhängig von den Anzeigeoptionen, die für Ihre Karte konfiguriert sind und von ihr unterstützt werden, möglicherweise nicht.

### Installation der Grafikkarte - Fehlerbehebung

Wenden Sie sich bei Problemen in Zusammenhang mit ATI-Produkten an den AMD-Kundendienst unter [ati.amd.com.](http://ati.amd.com)

Die Grafikkarte passt in keinen der Steckplätze auf dem Motherboard.

Die Grafikkarte muss gegeben eine andere ausgetauscht werden, die für den Bus des Motherboards geeignet ist.

Der Computer gibt Signaltöne aus und der Startvorgang wird angehalten.

Vergewissern Sie sich, dass die Grafikkarte ordnungsgemäß mit dem Netzteil und dem Motherboard verbunden ist.

Keine Anzeige beim Einschalten.

Möglicherweise handelt es sich hierbei um ein SBIOS-Problem. Ersetzen Sie die alte Karte, und probieren Sie dann folgende Lösungsmöglichkeiten aus:

- 1. Suchen Sie auf der Website des Motherboardherstellers nach einem SBIOS-Update.
- 2. Schalten Sie das Onboard-Video aus.

Der Computer startet nicht ordnungsgemäß.

Überprüfen Sie, ob die Installationsanleitungen korrekt befolgt wurden.

Vergewissern Sie sich, dass die Grafikkarte ordnungsgemäß mit dem Netzteil und dem Motherboard verbunden ist.

Wenn Sie das Betriebssystem Windows verwenden, führen Sie einen Neustart des Computers im abgesicherten Modus durch. Informationen zum abgesicherten Modus finden Sie in der entsprechenden Dokumentation für Windows .

Überprüfen Sie mit dem Dienstprogramm für die Systemkonfiguration die Interrupt-Zuweisungen.

Der Computer startet zwar, doch auf dem Bildschirm wird nichts angezeigt.

Überprüfen Sie, ob der Bildschirm ordnungsgemäß mit dem Computer und einer Stromquelle verbunden ist.

Wenn ein DisplayPort™-Adapter, passiver Dongle oder aktiver Dongle verwendet wird, besuchen Sie die Webseite [www.amd.com/eyefinity](http://www.amd.com/eyefinity) und stellen Sie sicher, dass der Adapter/Dongle in der AMD-Liste mit den für ATI Eyefinity Multi-Display Ready bzw. ATI Eyefinity Multi-Display Verified-Adaptern/Dongles enthalten ist.

<span id="page-19-0"></span>Wenn der Computer über eine Onboard-Grafikkarte verfügt, müssen Sie diese ggf. deaktivieren. Weitere Informationen hierzu finden Sie in der Dokumentation für Ihr Motherboard.

**Hinweis:** Einige Hersteller erlauben die Deaktivierung der Onboard-Grafikkarte oder ihre Verwendung mit einem zweiten Anzeigegerät nicht.

Bei der Softwareinstallation auf einem PC unter Windows Vista zeigt der Bildschirm nichts an.

Die Installation der Software ist noch nicht abgeschlossen. Warten Sie 20-30 Minuten, um sicherzustellen, dass die Software vollständig installiert wurde. Führen Sie dann einen Neustart des Computers durch.

### Störungsbeseitigung für HDTV/HDTV-Adapter

Bei Problemen können die folgenden Tipps zur Störungsbeseitigung bei HDTV hilfreich für Sie sein.

Weitere Fehlerbehebungsinformationen finden Sie auf der AMD-Webseite. Bitte besuchen Sie [ati.amd.com](http://ati.amd.com) und wählen Sie Customer Care.

Die Farbwiedergabe auf dem Fernsehgerät ist verfälscht.

Stellen Sie sicher, dass die Component Video-Adapter ordnungsgemäß an das HDTV-Gerät angeschlossen ist.

Auf dem Fernsehgerät wird nichts angezeigt.

Auf dem Fernsehgerät werden die Signale erst angezeigt, wenn Windows gestartet ist; dies kann einige Minuten dauern.

Überprüfen Sie, dass als Eingang für den Fernseher YPbPr festgelegt ist.

Stellen Sie außerdem sicher, dass der HDTV Component Video-Adapter ordnungsgemäß angeschlossen ist.

DVDs werden nicht in den Modi für hohe Qualität angezeigt.

Für Anzeigen mit einem analogen Anschluss kann die Wiedergabe von CSSgeschützten DVDs auf bestimmte Modi beschränkt sein.

Für Anzeigen mit einem digitalen Anschluss kann die Wiedergabe auf bestimmten DVD-Playern ebenfalls eingeschränkt sein, wenn der HDCP-Kopierschutz (High Bandwith Content Protection, Breitband-Inhaltsschutz) nicht aktiviert werden kann. Diese Einschränkung gilt auch für Anzeigen, die über aktive DisplayPort-Adapter angeschlossen sind.

Der gesamte Bildschirm wird nicht angezeigt.

Versuchen Sie, in den Modus 720p zu wechseln, falls dies von dem Component-Eingangsgerät unterstützt wird.

### Das angezeigte Bild erscheint schief.

Suchen Sie nach relevanten Informationen in der Bedienungsanleitung zu Ihrem HDTV-Gerät.

<span id="page-20-0"></span>Der Anzeige des Röhrenbildschirm ist grün.

Das System befindet sich im Component-Ausgangsmodus. Schließen Sie den Röhrenmonitor an, und starten Sie den Computer neu.

Angeschlossene Fernsehgeräte/Monitore können nicht aktiviert werden.

Wenn angeschlossene Fernsehgeräte und/oder Monitore mit DisplayPort-Adaptern, passiven oder aktiven Dongles nicht aktiviert werden können, öffnen Sie die Webseite [www.amd.com/eyefinity,](http://www.amd.com/eyefinity) um die Konnektivitätsoptionen zu prüfen, die für Ihre Grafikkarte verfügbar sind und ob Ihre gewählte Konfiguration unterstützt wird.

Prüfen Sie die einzelnen Anschlüsse an den Fernsehgeräten/Monitoren.

### Kundendienst

Ausführliche Anleitungen zum Verwenden Ihres Produktes finden Sie in der Dokumentation auf der Installations-CD.

Um den Kundendienst zu aktivieren, müssen Sie Ihr Produkt unter [ati.amd.com/online/registration](http://www.ati.amd.com/online/registration) registrieren.

Wenn Sie weitere Hilfestellung bezüglich Ihres Produkts benötigen, können Sie auf die folgenden Optionen des Kundendienstes zurückgreifen:

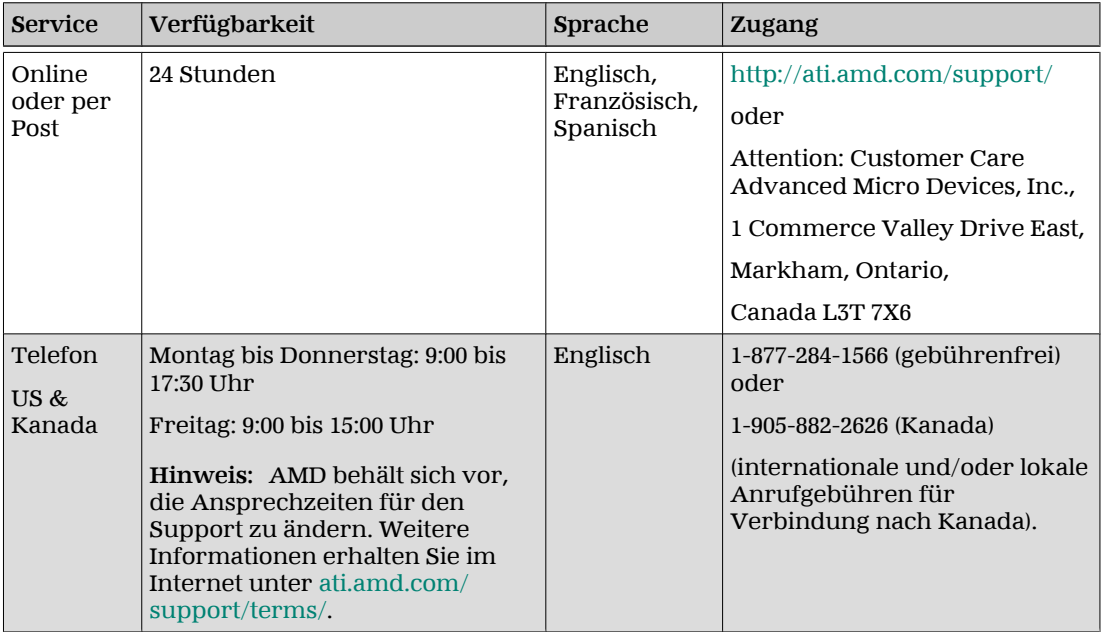

Der AMD-Kundendienst für Grafikprodukte wird sich damit befassen, Ihr Problem zu beheben und Ihnen dabei helfen, Ihr Produkt wieder zum Laufen zu bringen. Falls Ihr Problem nicht behoben wird, werden unsere Techniker ermitteln, ob das von Ihnen erkannte Problem vom Produkt her rührt, ob Ihr

<span id="page-21-0"></span>Produkt eine Fehlfunktion aufweist und ob Ihr Produkt unter die Gewährleistung fällt.

- AMD-Kundendienst kann Ihnen nicht bei Fragen der Rückerstattung oder Rücknahme oder bei Anfragen bezüglich der Austauschdetails helfen. Sollte das Problem für Ihre Entscheidung zur weiteren Nutzung des Produkts vorrangige Bedeutung haben, liegt es In Ihrer Verantwortung, sich Gewissheit darüber zu verschaffen, welche Zeitspanne der Wiederverkäufer für die Möglichkeiten von Rückerstattung, Rücknahme oder Austausch vorsieht und ob diese Frist noch nicht abgelaufen ist.
- AMD übernimmt keine Verantwortung für Kosten, die durch die Inanspruchnahme des Kundendienstes entstanden. Es wird erwartet, dass der Kunde die mit den verschiedenen verfügbaren Support-Optionen verbundenen Kosten prüft und sich für das Verfahren entscheidet, das seinen Anforderungen und finanziellen Möglichkeiten am besten entspricht.
- AMD-Kundendienst behält sich das Recht vor, Support-Optionen für nicht registrierte oder am Ende ihrer Lebensdauer angelangte Produkte zu beschränken.

## Internationale Konformitätserklärung

Dieser Abschnitt führt die weltweiten Informationen zur Konformität für dieses Produkt auf. Das Produkt wurde so hergestellt, dass es mit den Vorschriften in seinem Verkaufsgebiet konform ist.

### **Achtung!**

Änderungen oder Modifikationen, die ohne die ausdrückliche Genehmigung der für die Konformität mit den Regeln verantwortlichen Partei ausgeführt werden, können zum Verlust der Nutzerbefugnis über den Betrieb dieses Geräts führen.

### FCC-Konformitätserklärung (USA)

Dieses Produkt entspricht den FCC-Regeln, Teil 15. Der Betrieb unterliegt den folgenden Bedingungen:

- Dieses Gerät darf keine schädliche Störung verursachen.
- Dieses Gerät muss jede Störung, die empfangen wird, einschließlich einer Störung, die einen ungewünschten Betrieb verursachen kann, verarbeiten können.

Diese Anlage wurde getestet und erfüllt die Grenzwerte, die entwickelt wurden, um einen angemessenen Schutz gegen schädliche Störung bei der Installation in einer Wohnumgebung zu gewährleisten. Dieses Gerät erzeugt, verwendet und gibt unter Umständen Hochfrequenzenergie ab und kann, wenn es nicht gemäß den Anweisungen des Herstellers installiert ist, zu Störungen des Funkverkehrs führen. Es gibt jedoch keine Garantie dafür, dass Störungen mit einer bestimmten Installation nicht auftreten. Falls die Anlage schädliche Störung mit dem Radio- oder Fernsehempfang erzeugt,

<span id="page-22-0"></span>was dadurch festgestellt werden kann, dass Sie die Anlage ein- und ausschalten, ist der Benutzer dazu angehalten, die Störung durch eine der folgenden Maßnahmen zu korrigieren:

- Richten Sie die Empfängerantenne neu aus oder stellen Sie sie an einem anderen Ort auf.
- Vergrößern Sie den Abstand zwischen der Anlage und dem Empfänger.
- Schließen Sie die Anlage an einer anderen Steckdose als der, mit der der Empfänger verbunden ist, an.
- Bitten Sie Ihren Händler oder einen erfahrenen Radio-/TV-Techniker um Hilfe.

Die Verwendung von Schutzkabeln für den Anschluss des Monitors an die Grafikkarte ist erforderlich, um die Konformität mit den FCC-Regeln zu gewährleisten. Änderungen oder Modifikationen, die an diesem Gerät ohne die ausdrückliche Genehmigung der für die Konformität mit den Regeln verantwortlichen Partei ausgeführt werden, können zum Verlust der Nutzerbefugnis über den Betrieb dieses Geräts führen.

Entspricht FCC 15.107 und 15.109.

Weitere Informationen zur Konformität finden Sie unter:

**Advanced Micro Devices, Inc.** 62 Forest Street Marlborough, MA 01752 USA, Tel.: 508-303-3900

### Konformitätserklärung für die kanadische Industrie (Kanada)

Dieses digitale Gerät der Klasse B befolgt die kanadische Regel ICES-003.

### CE-Konformitätserklärung (Europäische Union)

EMC-Richtlinie 2004/108/EC

CISPR 22:2008-09/EN 55022:2006—Klasse B: Einrichtungen der Informationstechnik-Funkstöreigenschaften-Grenzwerte und Messverfahren.

CISPR 24:1997/EN 55024:1998— Einrichtungen der Informationstechnik - Störfestigkeitseigenschaften - Grenzwerte und Prüfverfahren.

### Elektrische Sicherheit

Europa: Niederspannungsrichtlinie 2006/95/EC

• EN 60950-1, Einrichtungen der Informationstechnik - Sicherheit

<span id="page-23-0"></span>USA/Kanada:

- UL 60950-1 (Einrichtungen der Informationstechnik Sicherheit Teil 1: Allgemeine Anforderungen)
- CSA C22.2 No. 60950-1 (Einrichtungen der Informationstechnik Sicherheit - Teil 1: Allgemeine Anforderungen)

Gemäß den UL-Sicherheitsbestimmungen sollte die Temperatur in PC-Räumen 40º C nicht übersteigen.

Dieses Produkt erfüllt die elektromechanischen PCI Express 300W-Spezifikationen — bitte wenden Sie sich wegen weiterer Informationen an den Hersteller. Andere relevante Eingangsversorgungsdaten werden ebenfalls verfügbar gemacht.

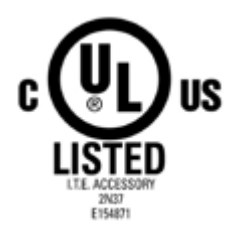

Konformität gemäß der Richtlinie des Europäischen Parlaments und des Rates über Elektro- und Elektronik-Altgeräte (Europäische Union)

Dieses Produkt wurde durch Advanced Micro Devices, Inc. hergestellt.

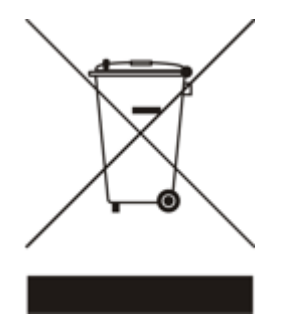

### <span id="page-24-0"></span>VCCI-Klasse-B-ITE-Konformitätserklärung (Japan)

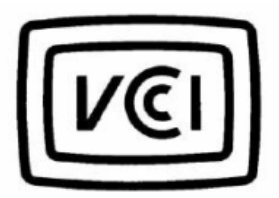

この装置は、クラスB情報技術装置です。この装置は、家庭環境で使用することを目 的としていますが、この装置がラジオやテレビジョン受信機に近接して使用されると、 受信障害を引き起こすことがあります。 取扱説明書に従って正しい取り扱いをして下さい。  $V C C I - B$ 

Informationen zur KCC-Zertifizierung (Korea)

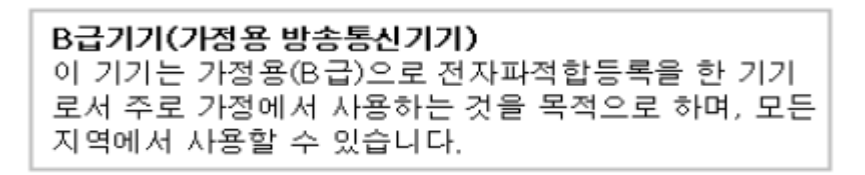

Gerät der "Klasse B" (zur Verwendung in Privathaushalten vorgesehenes Informations-/Telekommunikationsgerät)

Da dieses Gerät die EMV-Zulassung zur Verwendung in Privathaushalten besitzt, kann dieses Produkt in jedem Bereich einschließlich Wohngebieten verwendet werden.

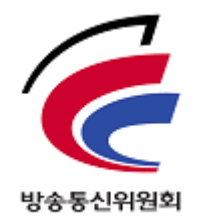

### Informationen zur BSMI-Zertifizierung (Taiwan)

CNS13438 (96 年版)

<span id="page-25-0"></span>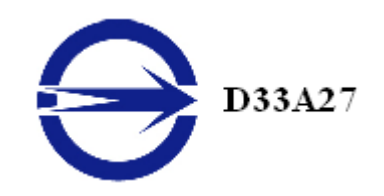

C-Tick (Australien und Neuseeland)

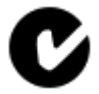

ACMA — Australian Communications and Media Authority (Australische Kommunikations- und Medienbehörde)

- Radiocommunications Act 1992 (Australien) in Übereinstimmung mit den Hinweisen in Abschnitt 182
- AS/ NZS CISPR 22: 2006

### Umweltverträglichkeit des Produkts (Product Environmental Compliance)

Dieses Produkt ist u. U. mit einer der unten stehenden Kennzeichnungen versehen. Diese geben an, in welchem Maße die China RoHS-Standards erfüllt werden.

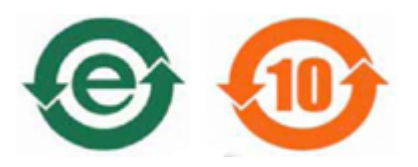

Informationen zur Einhaltung der China RoHS-, EU RoHS- oder EU REACH-Standards finden Sie auf der AMD-Website unter [Product Environmental](http://www.amd.com/rohs) [Compliance.](http://www.amd.com/rohs)